# **Aironet-1131AG-P 初期設定マニュアル 802.11abg Ver2.02a**

ファームウェア:c1130-k9w7-tar.124-21a.JA1用

### **カシオ計算機株式会社**

カシオ計算機で動作確認した場合の設定方法になります。 動作保証をするものではありません。 本マニュアルは1例として、固定WEPキー及びWPA-PSKの設定を行っております。

2014/7/25 改訂

# 初期設定①「APとの接続」

Aironet-1131AGは、初期状態では IPアドレスが設定されていません。 最初にCisco社のWEBサイトより「IPSU」という設定ツールを入手して、 APの初期設定を行ってください。IPSU は Cisco.com にてユーザ登録いただき Software Center からWireless > Cisco Aironet 1130 AG Access Point > IP Setup Utility (IPSU) にてダウンロードしてください。

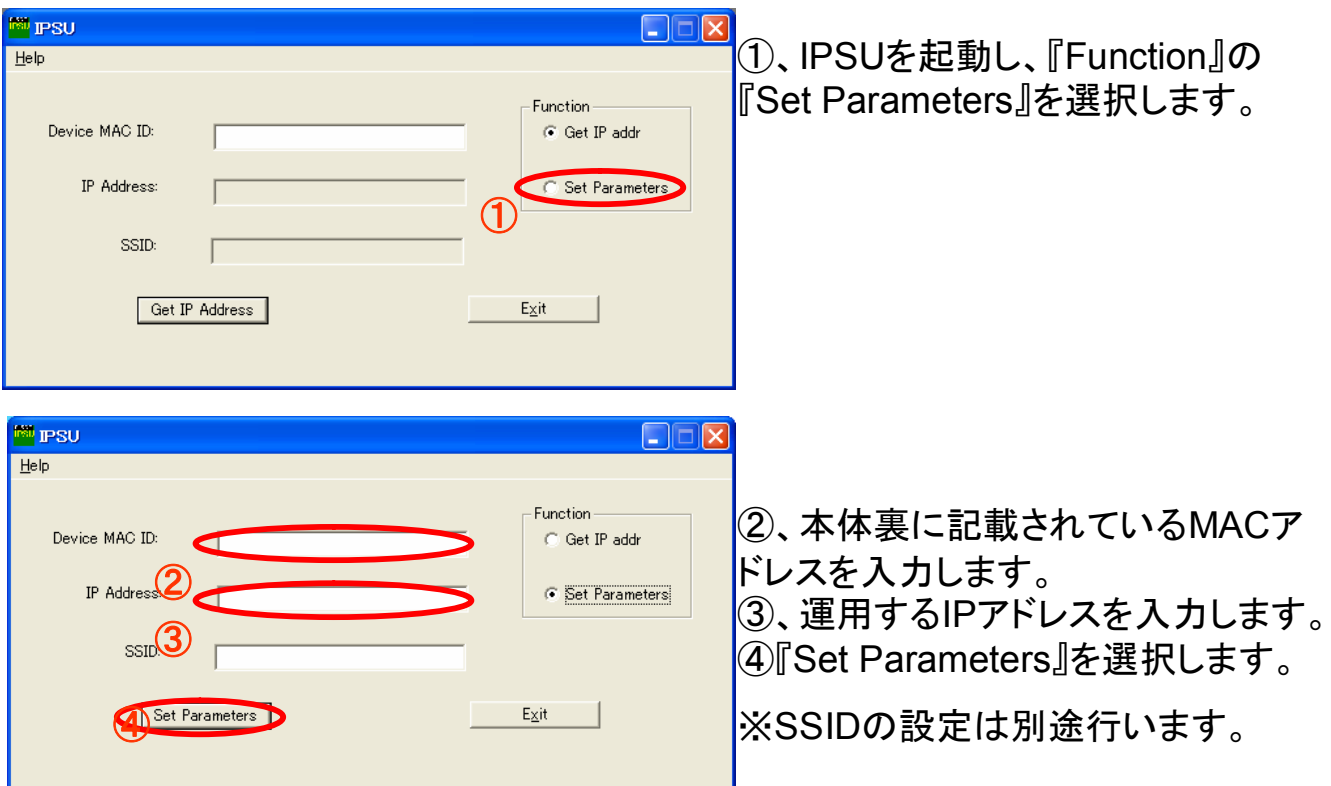

この後、イントラネットにPCとAPを接続するか、接続しているPCのIPアドレ ス、サブネットマスクをAPと同じセグメントに変更して、改めてPCのブラウ ザからAPに設定したIPアドレスを入力して他の項目を設定します。

#### **繋がらない場合には、一度下記の手順でAPを初期化してみてください。**

- 1. アクセスポイントの電源を切断します。
- 2. MODEボタンを押しながら、アクセスポイントに電源を接続します。
- 3. そのままMODEボタンを2~3秒押し続け、ステータスLEDがオレンジに変わったらMODEボタンを離します。
- 4. 数分で、工場出荷状態で起動しますので、はじめから設定をやり直してください。

# 初期設定②「ブラウザによる設定」

①、APに設定したIPアドレスをブラウザのアドレスバーに入力します。

②、ユーザ名・パスワードを聞いてきますので、両方に『Cisco』を入力します。

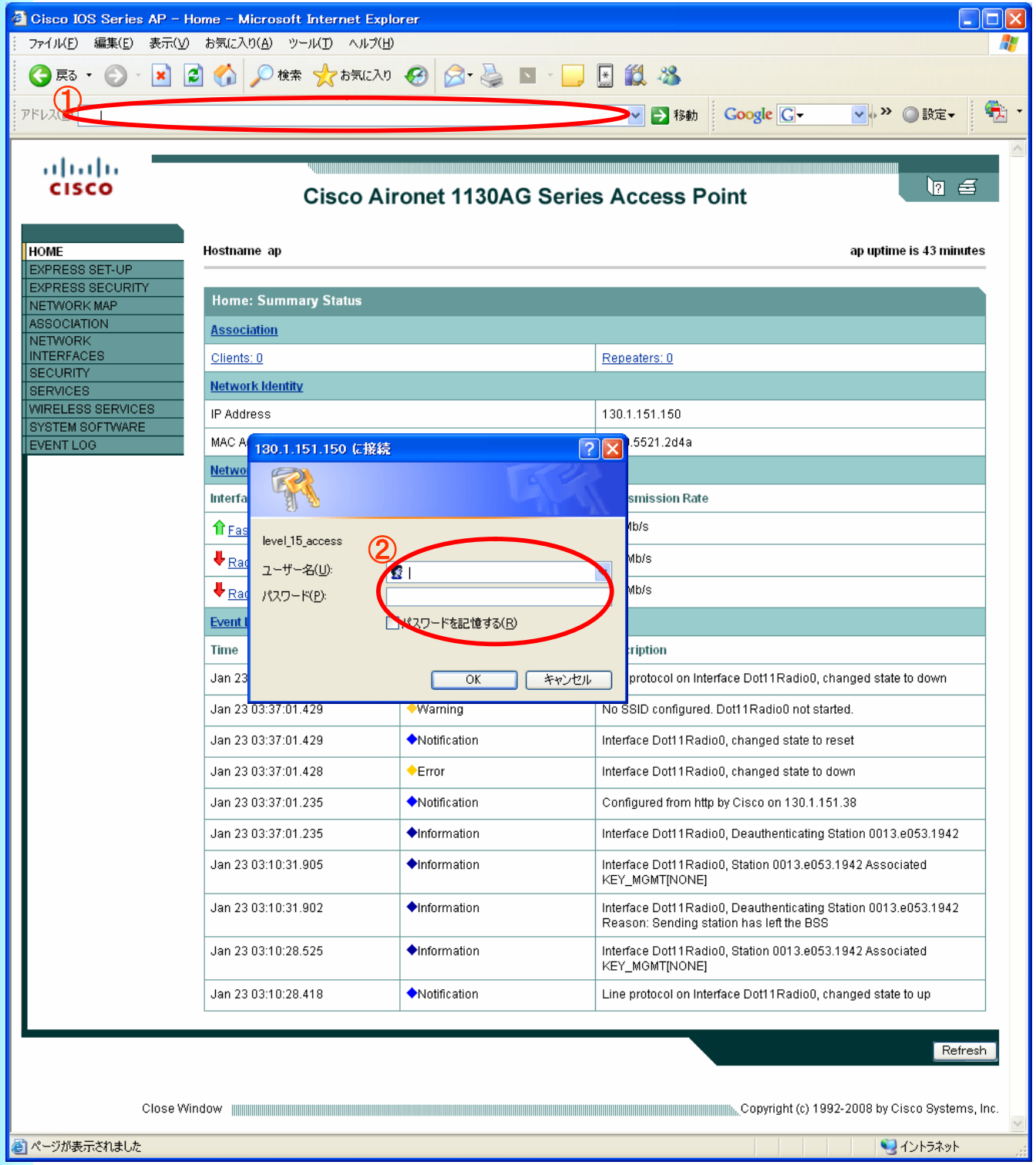

### 初期設定③-1「802.11bg利用時の無線LAN電源のON」

※初期状態ではDisable(無効)となっており、無線LANが使用出来ません。

①、『NETWORK INTERFACES』の『Radio0-802.11G』を選択します。

- ②、『SETTINGS』タブをクリックします。
- ③、『Enable Radio』を『Enable』にします。
- ④、『DefaultRadio Channel』を環境に合せたチャンネルに設定します。
- ⑤、『Apply』を選択し、設定を反映させます。

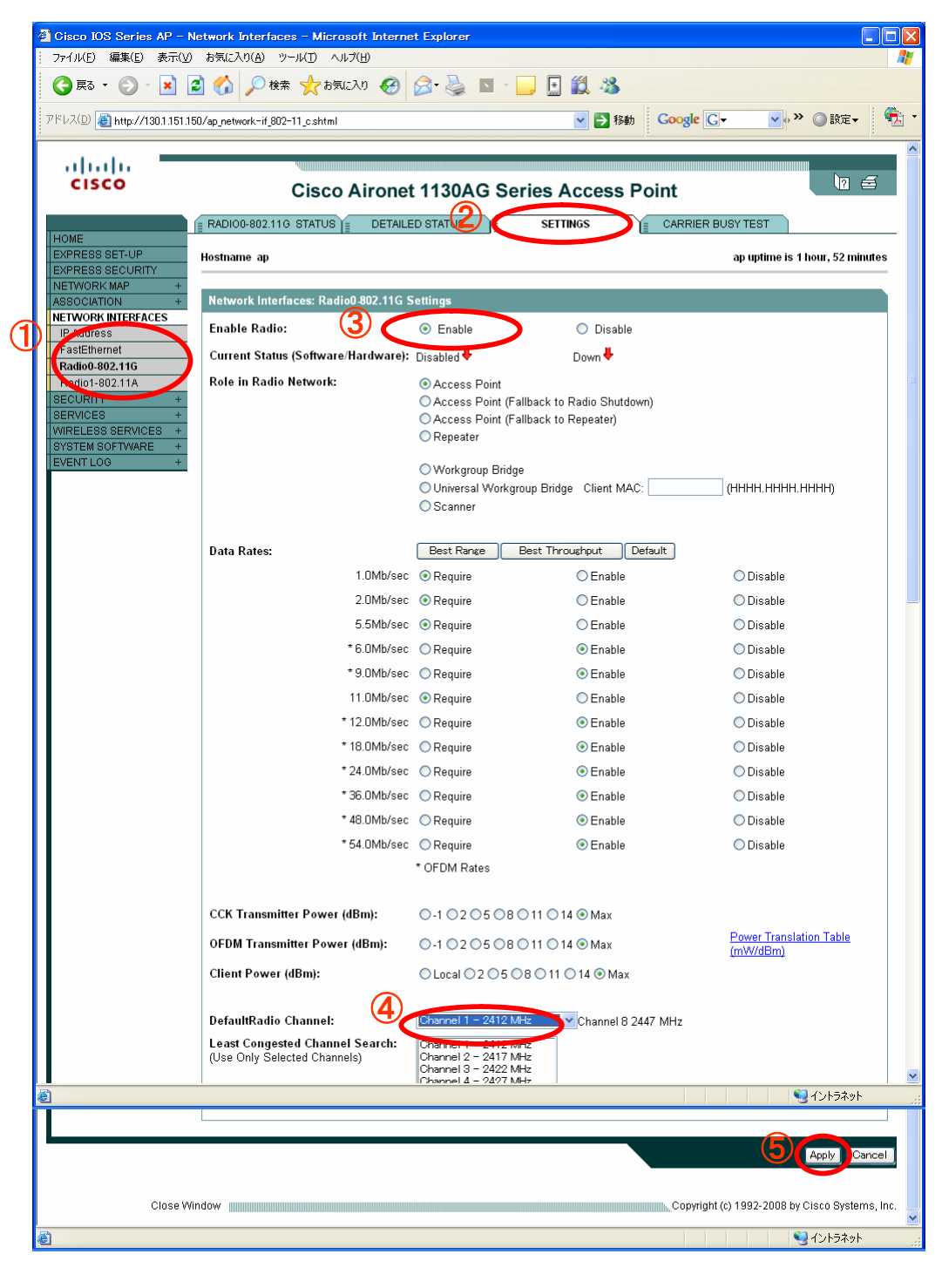

### 補足説明 「802.11bgチャンネル」について

■アクセスポイントが一つの場合

2.4GHz帯では、10mW以下の出力の電波は免許不要で利用可能な為、様々 な機器で使用されており場合によっては思わぬ機器で電波干渉が発生する場 合があります。(電子レンジ、セキュリティゲート、監視カメラやコードレス電話な ど)

802.11b/gで使用する2.4GHz帯の周波数を13のチャンネル(802.11bの場合 は14)に分割しており、きめ細かく使用する事が可能です。 必ず事前に無線環境の調査・確認を行い、運用環境に合せたチャンネル設定 を行ってください。

■アクセスポイントが複数存在する場合

一つのチャンネルが使用する帯域は22MHzですが、隣り合うチャンネルの中 心周波数の差は5MHzです。

隣り合ったチャンネルを同一の場所で使用すると、電波干渉が発生してしまい ます。

そのため同一フロアに複数のアクセスポイントを設置する場合には隣り合うア クセスポイント同士で干渉が発生しないようにチャンネルを5ch(25MHz)以上 離して設置する必要があります。

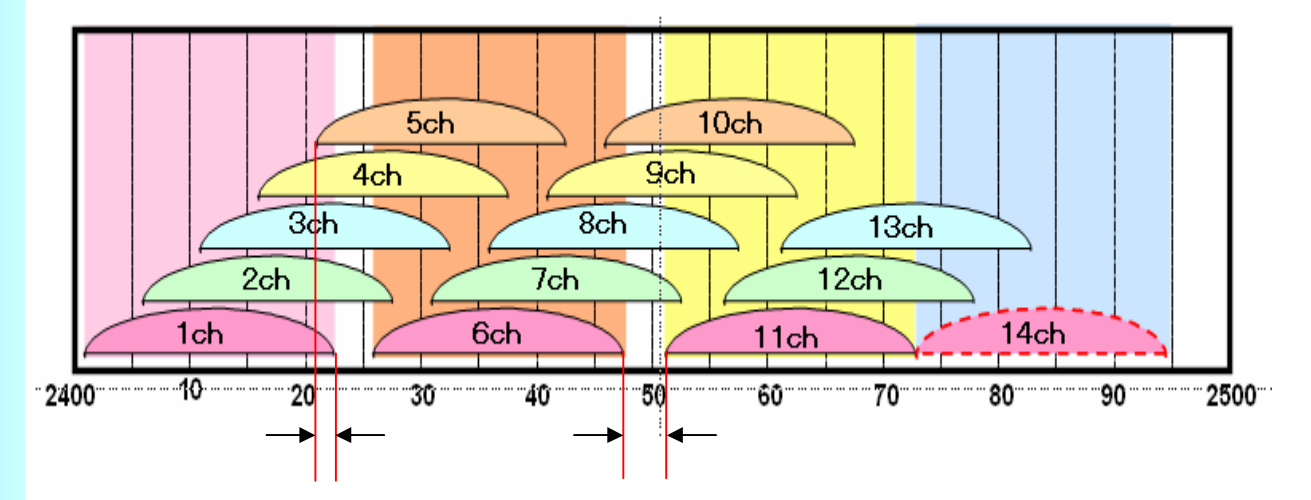

図のように、1chと5chの使用周波数帯域を見ると2MHzの重なりが発生します。 逆に、6chと11chの使用周波数帯域を見ると、3MHzの空きがある事がわかりま す。

2.4GHz帯すべてを使用できる場合、1ch、6ch、11chと3チャンネルを同時に使 用する事が可能です。

※802.11bの場合は、1ch、6ch、11ch、14chと、4チャンネルを同時に使用する 事が可能です。

#### 初期設定③-2「802.11a利用時の無線LAN電源のON」

※初期状態ではDisable(無効)となっており、無線LANが使用出来ません。

①、『NETWORK INTERFACES』の『Radio0-802.11A』を選択します。

- ②、『SETTINGS』タブをクリックします。
- ③、『Enable Radio』を『Enable』にします。
- ④、『DefaultRadio Channel』を環境に合せたチャンネルに設定します。

※1131AG-PはW52・W53(W56含まず)のチャネルとなります。

⑤、『Apply』を選択し、設定を反映させます。

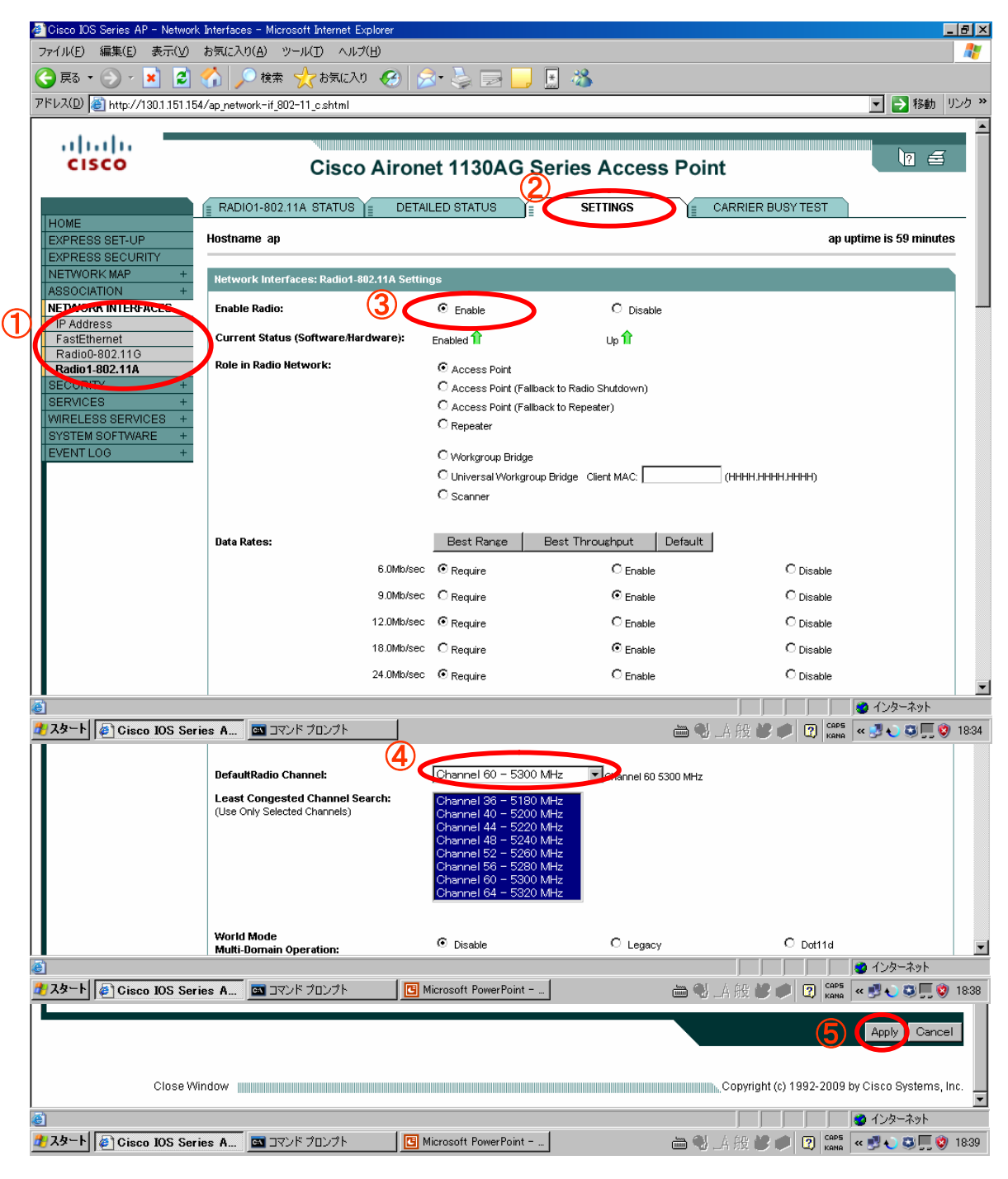

## 補足説明 「802.11a」について

#### **■802.11a規格について**

802.11aで利用できる周波数帯規格が複数存在します、機器においては対応し ていない規格があり注意が必要です。周波数規格はJ52・W52・W53・W56となり ます。先頭文字のJは国内(日本)規格・Wは国際規格を示し、2桁数字は中心 周波数帯を示します、W52では国際規格・中心周波数5.2GHzとなります。DT-5300a規格対応モデルで使用できる規格はW52・W53・W56となります。

#### ■DFS/TPCについて

W53・56は各種レーダーとの干渉を回避する義務があります。W53は気象レー ダーとの干渉、W56は船舶・軍事用の各種レーダーとの干渉を避ける必要が あります。アクセスポイントでこれらの電波を感知した場合には使用している周 波数チャンネル・送信出力が自動的に変更します。無線設計者の意図しない チャネルに変更される可能性があります。

●DFS: Dynamic Frequency Selection (動的電波周波数選択)

●TPC: Transmit Power Control (送信出力制御)

W53・56を使用する場合には、意図しないチャネル変更や通信途絶等が起こ る可能性があります。W52では上記の動作は必須になっていませんが、移動 体衛星通信システムが利用している周波数のため屋外使用は電波法で禁止 されています。

| 規格         | 中心周波数      | チャネル番号                                                                                  | チャネル数 DFS/TPC アドホック |      |    | 屋外利用 | $IDT-5300$ | 電波法改正年度       |
|------------|------------|-----------------------------------------------------------------------------------------|---------------------|------|----|------|------------|---------------|
| J52        | $15.2$ GHz | <b>134-38-42-46</b>                                                                     |                     | 4 不要 | 可能 | 禁止   | 利用不可       | 2005年5月以前     |
| <b>M52</b> | $15.2$ GHz | l36-40-44-48                                                                            |                     | 4 不要 | 可能 | 禁止   | 利用可能       | 2005年5月以降     |
| <b>M53</b> | $15.3$ GHz | $152 - 56 - 60 - 64$                                                                    |                     | 4 必須 | 禁止 | 禁止   | 利用可能       | $ 2007 \pm -$ |
| <b>M56</b> | 5.6GHz     | $100 \cdot 104 \cdot 108 \cdot 112 \cdot$<br>116 - 120 - 124 - 128 -<br>132 • 136 • 140 |                     | 1 必須 | 禁止 | 可能   | 利用可能       | 2007年~        |

**802.11a規格一覧表**

■干渉について

802.11a規格の周波数帯は5GHzとなり、802.11bg規格は2.4GHzとなりますの でa規格とb規格の干渉はありません。802.11a規格の同じチャネル同士は干 渉します。また、J52とW52では干渉する可能性があります。J52・W52は5.15G Hz~5.25GHz、W53は5.25GHz~5.35GHz、W56は5.47GHz~5.725GHzの 帯域。

■DT-5300のabgの同時運用について

DT-5300のa対応機種ではabg全ての規格を利用可能とする設定ができます。 またaからb/gへ、b/gからaにローミング可能です。しかしながらスキャン対象 のチャネルが増えるとローミング対象のサーチに時間がかかります。この為使 用するチャネルが絞り指定(11b/g:1・6・11、11aW52など)することをお勧めい たします。

## 初期設定④「IPアドレス」「Aironet Extension」

- ①、『EXPRESS SET-UP』をクリックします。
- ②、IPアドレスが、設定した値である事を確認し、必要に応じて 『IP Subnet Mask』『Default Gateway』を設定します。
- ③、利用する無線規格のRadio0-802.11G/Radio1-80.211Aの

『Aironet Extention』 を『Disable』にします。

④、『Apply』をクリックします。

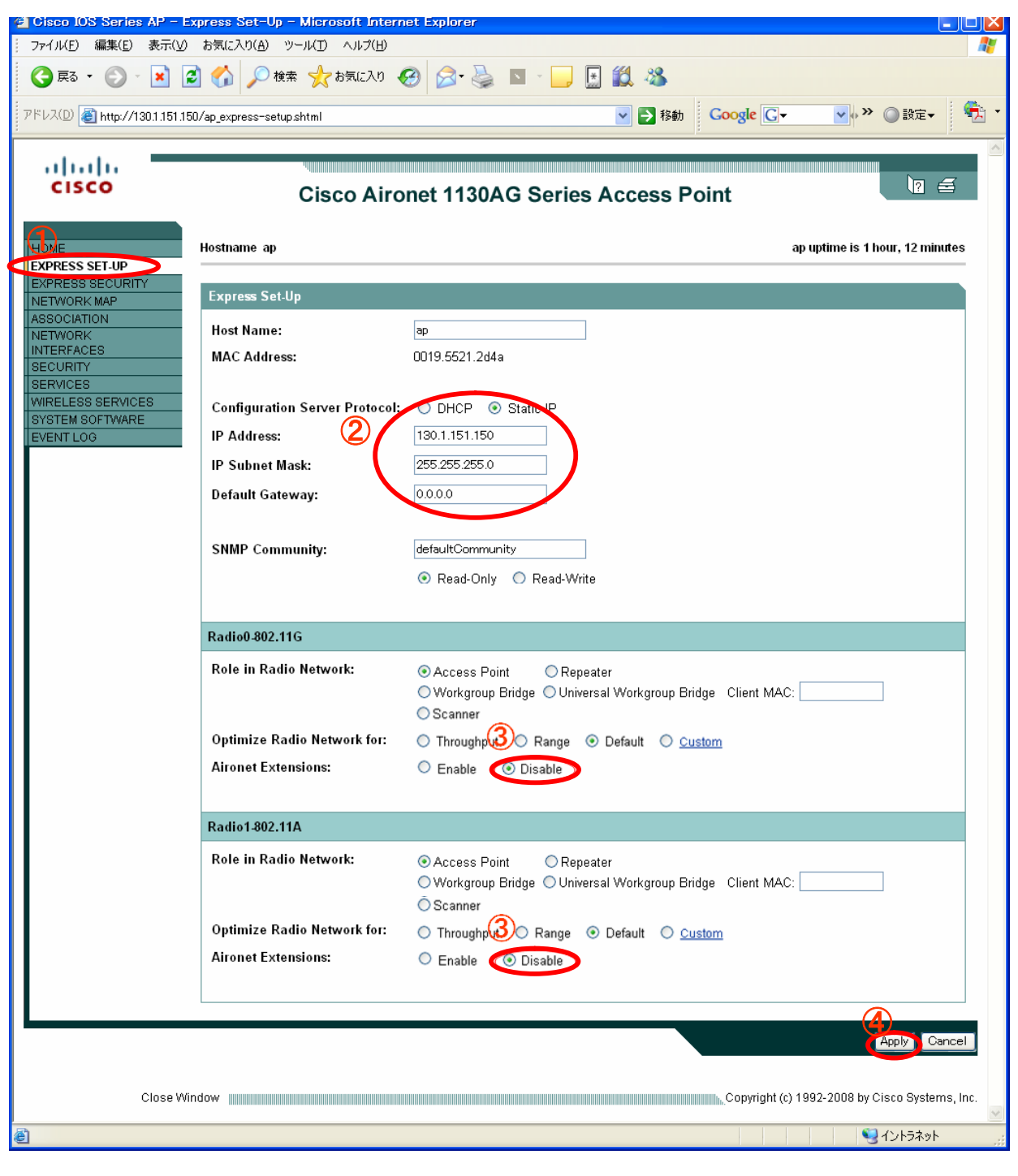

# 初期設定⑤「WMM」

WMN(WiFi MultiMedia)を無効にします。

- ①、「SERVICES」を選択します。
- ②、「QoS」を選択します。
- ③、「ADVANCED」タブを選択します。
- ④、利用する無線規格の「Radio0-802.11G」 「Radio1-802.11A」のチェックを外し ます。
- ⑤、「Apply」をクリックします。

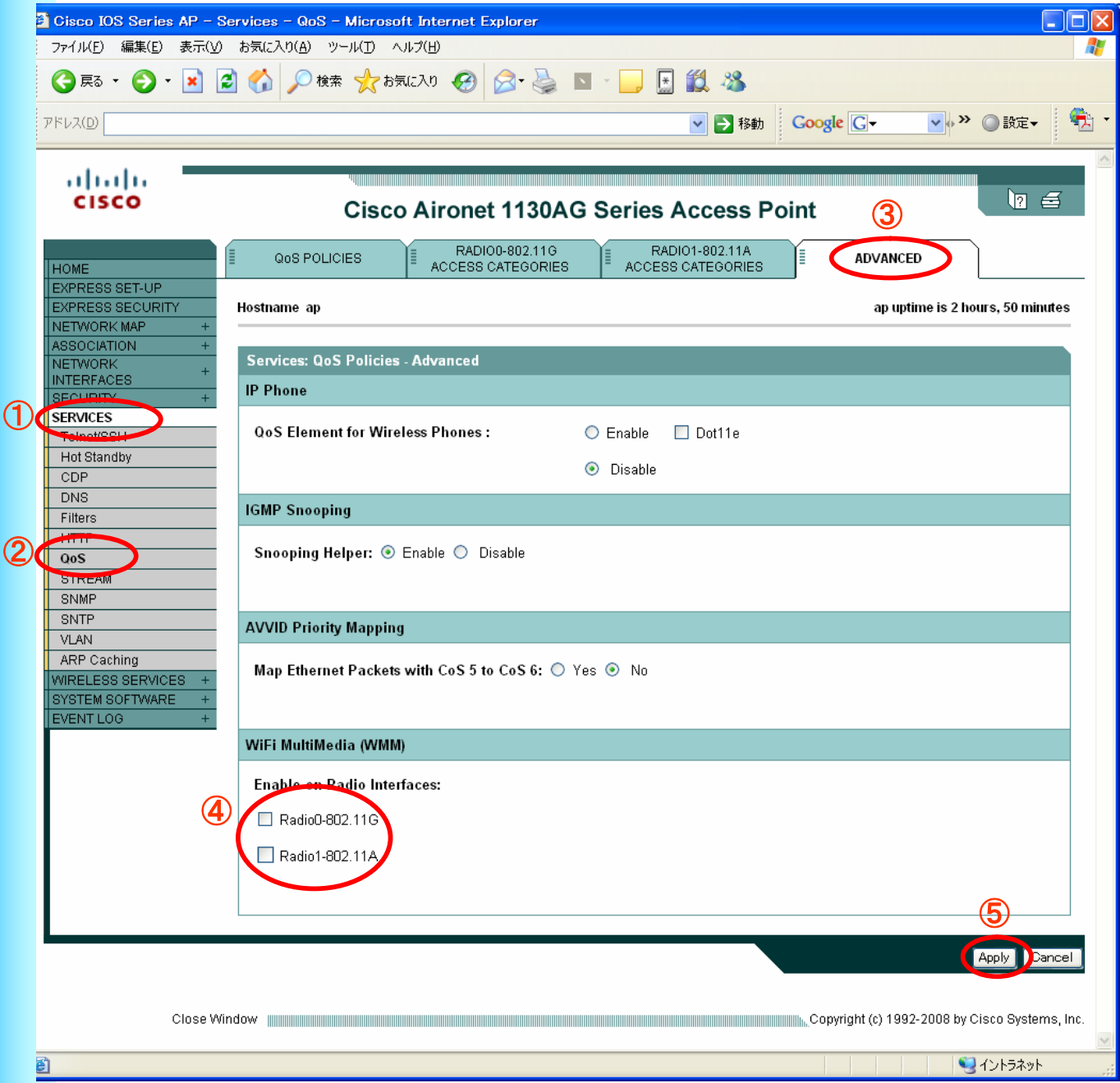

# セキュリティの設定①(固定WEP)

- ①、『EXPRESS SECURITY』をクリックします。
- ②、『SSID』を入力します。
- ③、『Broadcast SSID in Beacon』の設定はお客様のポリシーに合わせて 設定してください。 ※チェックを入れると、どのPCからもSSIDが見えるようになります。
- ④、『Static WEP Key』にチェックを入れ、『Key』を選択します。
- ⑤、WEPキー長を『40bit』『128bit』から選択します。
- ⑥、WEPキーを16進数で入力します。
- ⑦、『Apply』をクリックします。

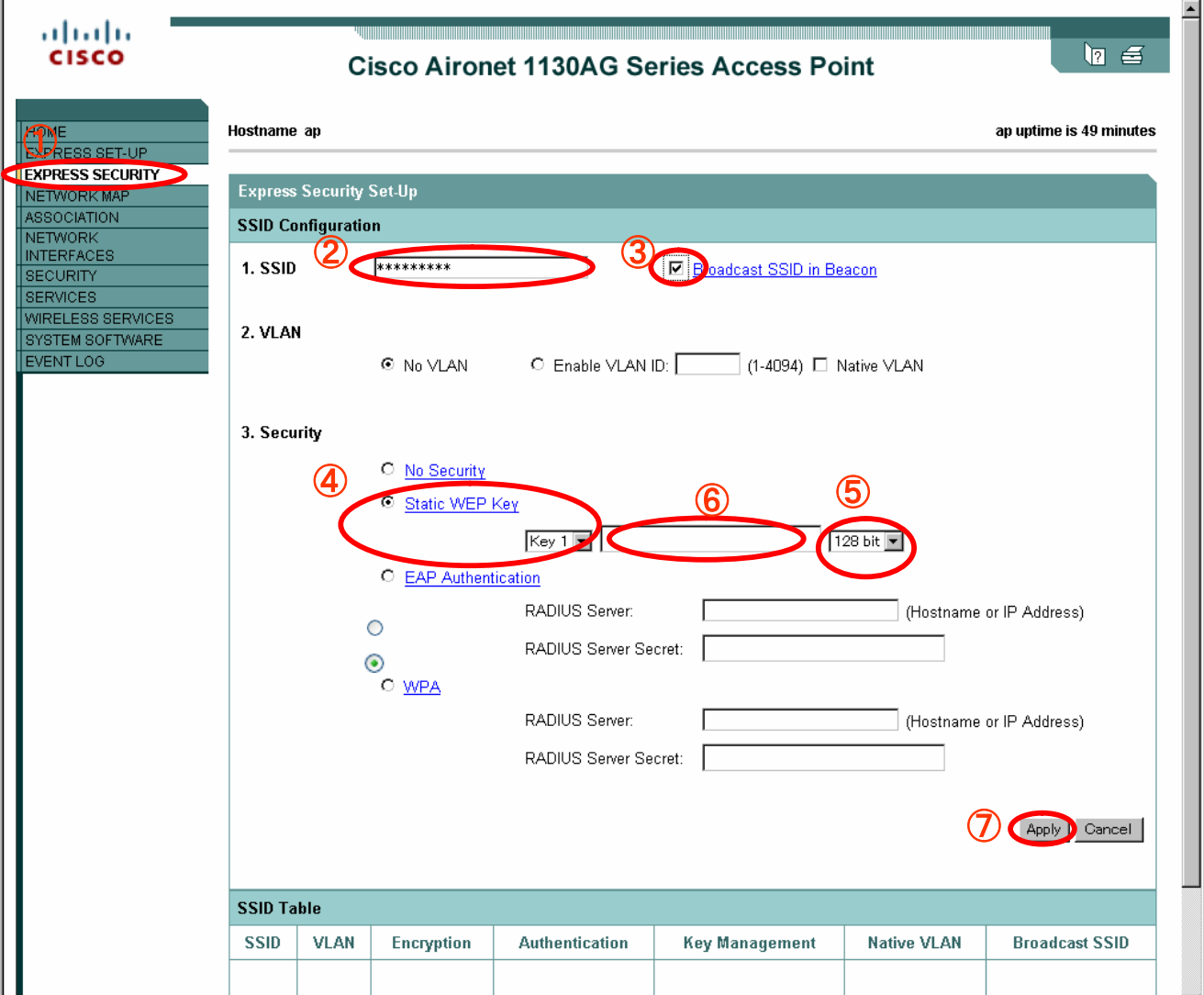

# セキュリティの設定 固定WEP(付録)

※ご参考 【ASCIIコード一覧表】

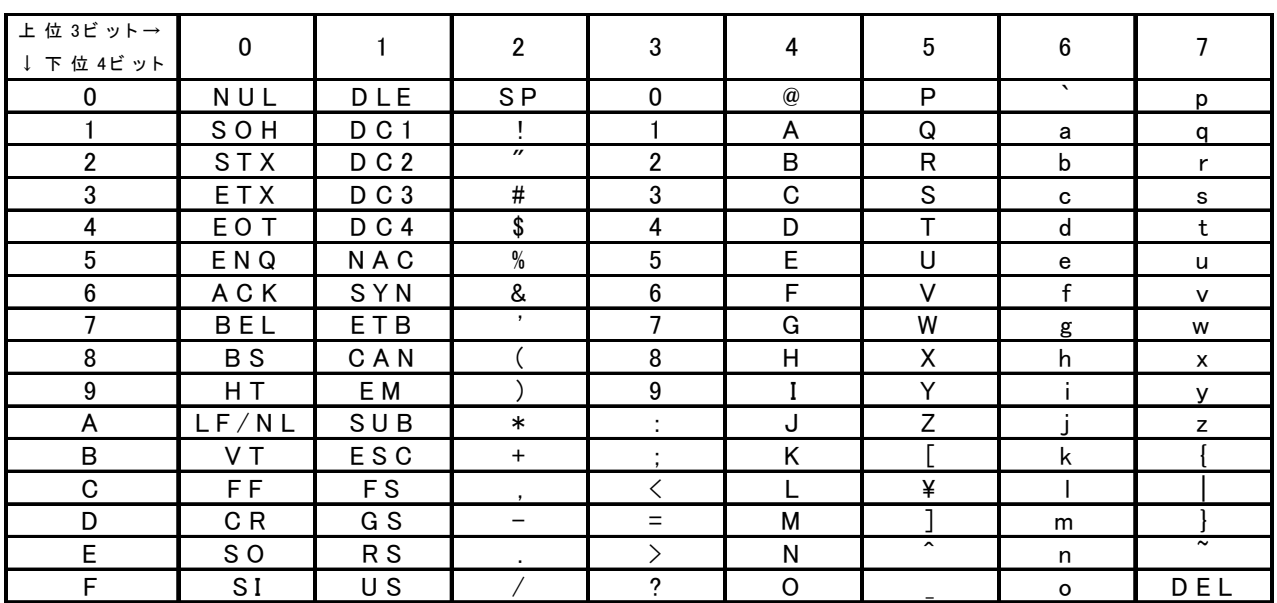

※ご参考

WEP64bit ASCII: 5文字 16進数:10文字

WEP128bit ASCII:13文字 16進数:26文字

例)WEP64bit ASCII「CaSio」 を設定する場合

CaSio

436153696f

を入力します。

※ご参考

【キーインデックス対応表】

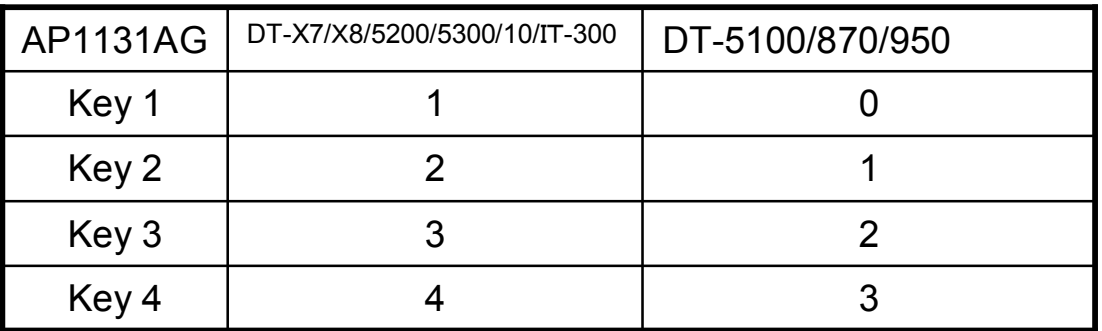

## セキュリティの設定②( WPA-PSK) 「暗号方式」

①、 『SECURITY』の『Encryption Manager』をクリックします。

②、利用する無線規格のRADIO0-802.11G/RADIO1-802.11Aを選択します。

- ③、「Cipher」で、暗号化の指定を行います。 TKIPを使用する場合は、「TKIP」を選択します。 AESを使用する場合は、「AES CCMP」を選択します。
- ④、『Apply-Radio0』 『Apply-Radio1』又は『Apply-All』をクリックします。

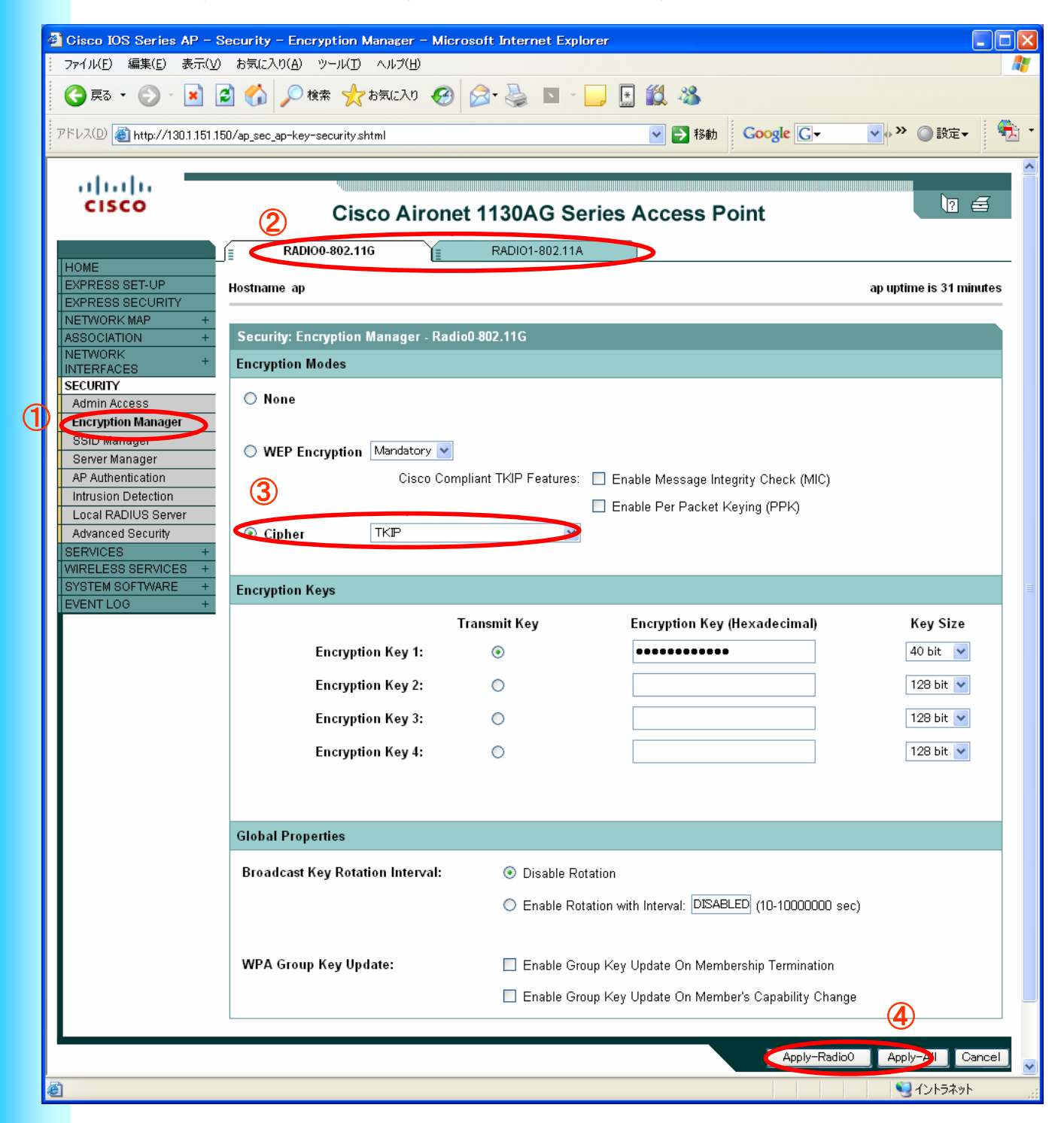

## セキュリティの設定③ (WPA-PSK) 「ESSID」

- ①、『SECURITY』の『SSID Manager』を選択します。
- ②、『SSID』を入力します。
- ③、『Interface』の利用する無線規格の『Radio0-802.11G』 /『Radio1-802.11A』

にチェックを入れます。

- ④、『Client Authenticated Key Management』にて 『Key Management』を『Mandatory』を選択します。
- ⑤、『Enable WPA』に「レ」を入れ、「WPA」を選択します。
- ⑥、『WPA Pre-shared Key』を入力します。
- ⑦、「Apply」をクリックします。

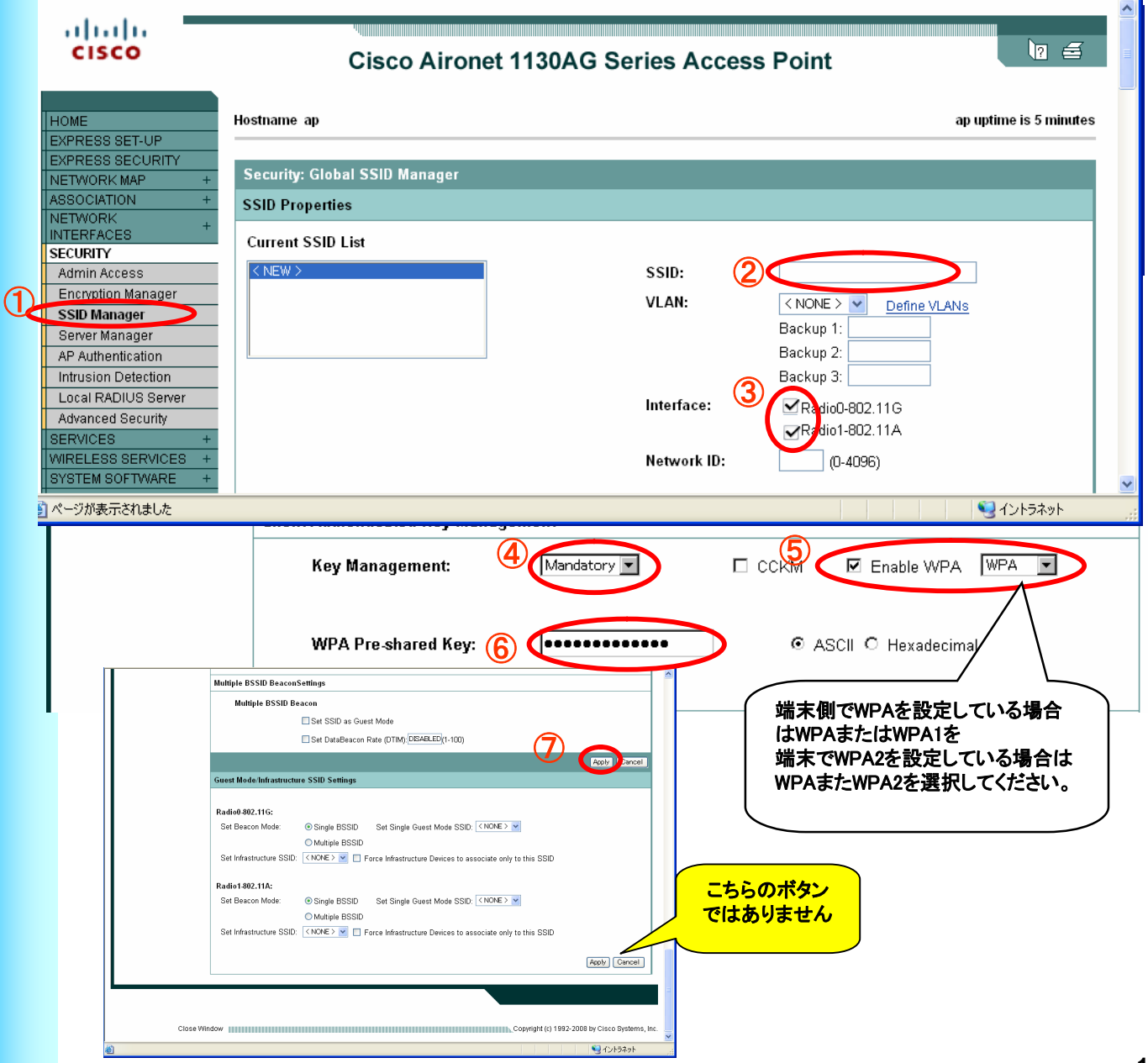

### 制約事項・注意事項一覧

- ①、「Aironet Extension(CiscoAP拡張機能)」設定を外してください。 通信が切断されたり、APが近くにあるにも関わらず接続できないことが あります。 ※P8参照
- ②、Aironet-1131AGのWEB画面のデータレート設定変更で、設定画面にある 全レートの「Require」にチェックを入れて設定を行うと通信接続が出来なく なります。 データーレートの設定は、お客様の環境に合わせて最適なデータレート を設定してください。
- ③、Aironet-1131AGのWEB画面での各種設定後は、HTをリセットしてから ご使用下さい。リセットを行わないと、再接続・IP情報更新(IPアドレスの 再取得)が出来なくなる場合があります。 また、再設定後はHT⇒APに接続し、IP更新できるまで30~60秒かかる 場合があります。
- ④、無線LANとIrDA(IO-BOX経由)での通信を同時に行うとIO-BOXの通信 が中断されます。送信側のポートが干渉し合い、優先度の低い側が切断 されたことによるもので仕様の為、制約とします。
- ⑤、まれに「CommunicationError」が発生する場合があります。 カシオでのエージング中に「CommunicationError」が発生する場合が ありましたが、発生頻度も非常に低く、発生後もロックやファイルの 破損等もなく通信を継続していることから、制約とします。
- ⑥、無線環境の構築には、「外部ノイズの影響」「最適なCH設計・設定」 「業務として必要なスループットの見極め」「無線運用ポリシーの確立」 「無線運用ポリシーに則った運用」などを考慮する必要があります。 詳しくは、カシオ計算機の営業にお尋ね下さい。
- ⑦、電源をOFFにしたAPをネットワークに繋がないで下さい。HUBとの相性に よっては、PingLossやネットワークダウンを起こすことがあります。この 現象はCisco社のWEBサイトで案内されております。 ※P15、16参照
- ⑧、HUBやルータなどの相性の問題も起き得る可能性もありますので、十分 動作確認を行ってから設置してください。

## Aironet-1131AGの接続に関して①

【注意事項】

電源OFFのAironet-1131AGをHubに繋いだ場合、電源供給の為にHub側から送 信される信号をAP側がフィルタリングせずにHub側へ応答の信号を返します。そ の際にHub側で信号を処理出来ない場合にブロードキャストストームが発生し、 ネットワークダウンやPing Lost 等の不具合を引き起こす事があります。 **電源OFFのAironet-1131AGを有線LANネットワークに接続しないで下さい。**

【接続の1例】

動作保証をするものではありません。回避策の1例を下記にご案内します。

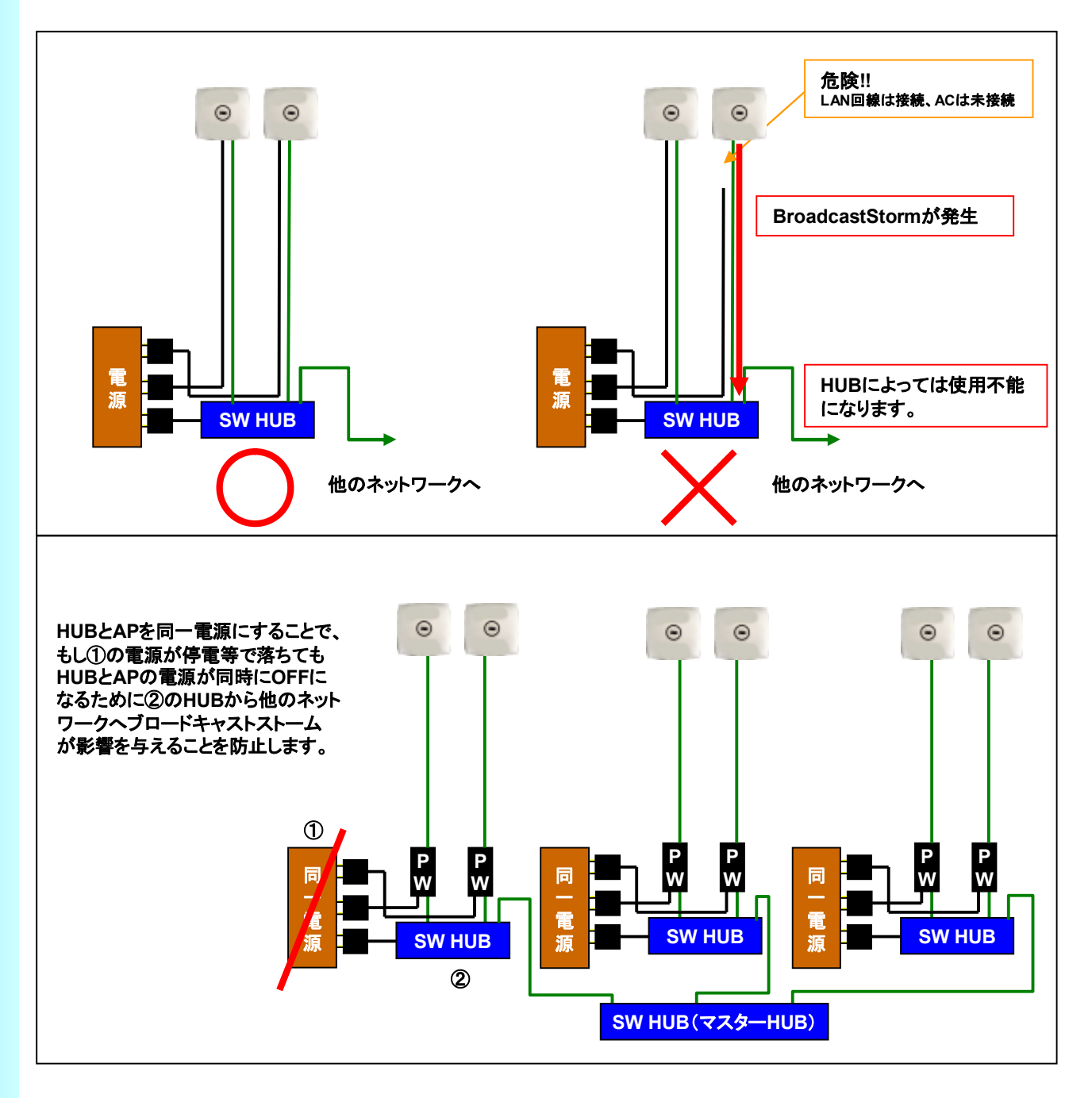

## Aironet-1131AGの接続に関して②

#### 【運用上のご注意】

![](_page_15_Figure_2.jpeg)

導入以前に「ネットワーク管理者」と相談の上、十分評価をしてからご導入お願い します。「リンクテスト/ノイズテスト」終了後に設置をお願い致します。

## 【ご参考】無線セル設計に関して

【APの設定】

Ciscoのアクセスポイントは、出力を設定することによりセルを小さくすること が可能です。

![](_page_16_Figure_3.jpeg)

右上の端末地点で**「AP4」**をデフォルトの出力「30mW」で設定すると、**「AP1」** の 無線到達範囲と被ってしまうために、干渉してしまいます。

Aironet-1131AGで無線の出力を設定することにより、建物全域をカバーする事 が可能です。

上記の設定は、干渉電波(ノイズ)があり無線チャンネルを3~4チャンネル設計 できない場合に有効です。

※上記の設定は、理論上の動作になります。実際の環境では、反射などによる マルチパスにより、上記のように設計できない場合もあります。 実地での検証を行ってください。

## 【ご参考】アンテナ特性と取り付け方法

![](_page_17_Figure_1.jpeg)

![](_page_18_Figure_1.jpeg)

![](_page_19_Figure_1.jpeg)

## 【ご案内】無線LANサイトサーベイについて

無線LANを安定して運用するために、事前に運用環境の調査(サイトサーベ イ)を行う事をお勧めします。

カシオ計算機では、無線LANの環境を構築する際にあたって、 無線サイト調査サービス(サイトサーベイ)を行っています。

料金などに関しては、担当営業にご確認ください。